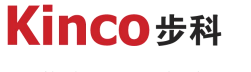

聚焦行业与客户深度链接

# **Kinco DTools 使用教程** ------FTP和PDF

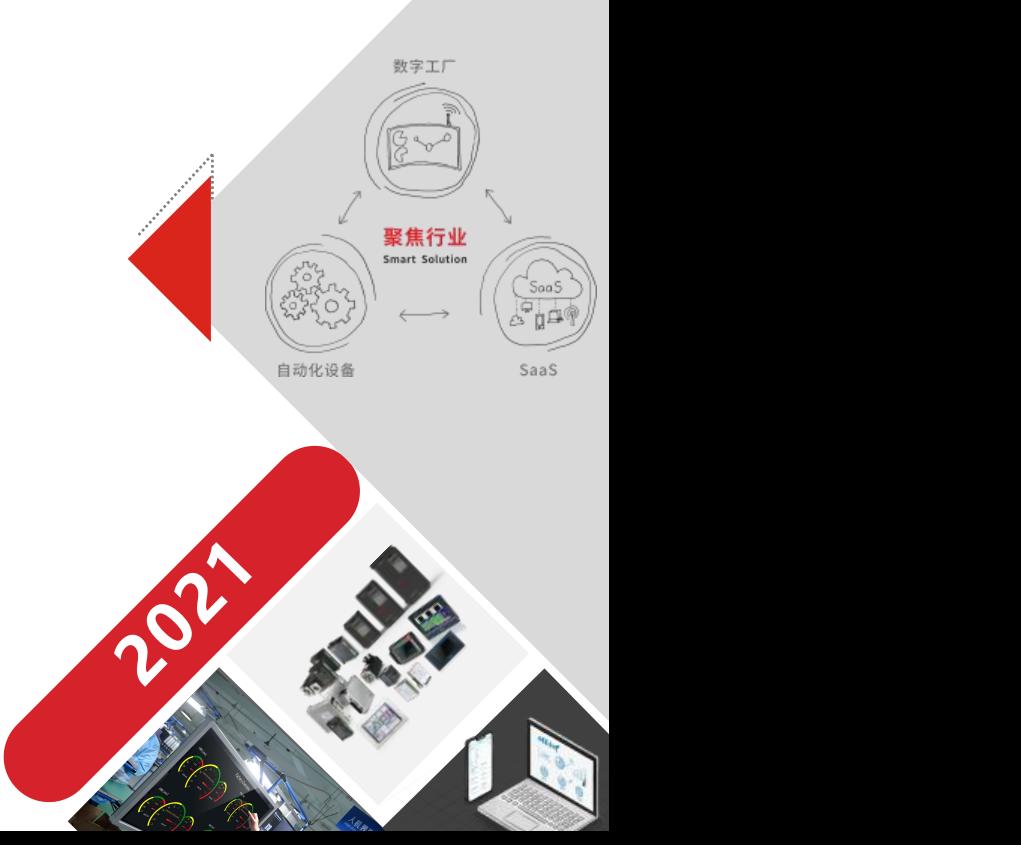

# 1 功能和作用

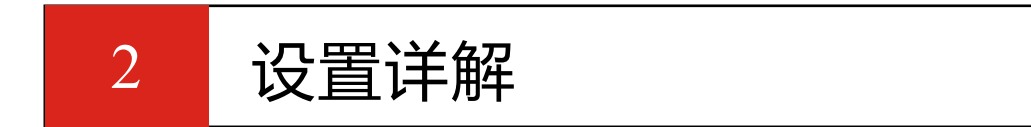

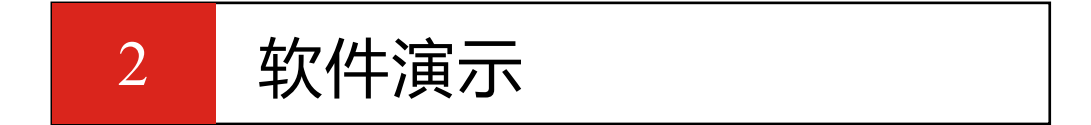

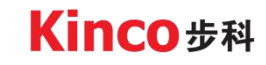

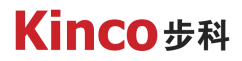

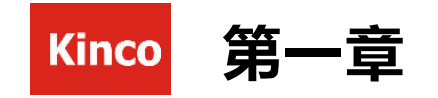

# 功能和应用

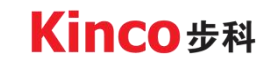

#### **Kinco #科**

# 1.1FTP客户端元件和PDF浏览元件的功能和应用<br><sub>功能:</sub><br>FTP客户端元件可以访问其他屏或电脑的FTP文<br>PDF浏览元件可以打开PDF文件在HMI上显示。

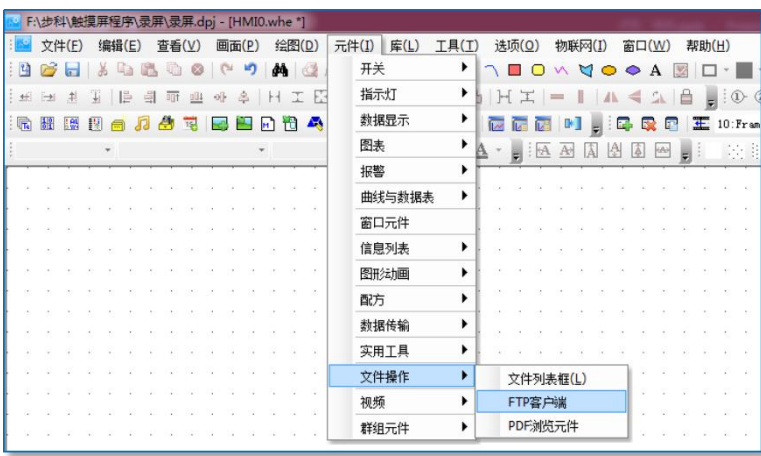

#### 功能: カランド アイスト しんしょう しょうしょう

FTP客户端元件可以访问其他屏或电脑的FTP文件;

#### 应用:

两者配合使用可以用于在HMI上查看、

上传和下载PDF文件。

(1).适合屏幕上查看数据报表然后导出U

盘,或者上传到电脑集中备份或管理,

适用于数据量大的场合。

(2).用于作业指导书的查看,如果指导

书更新后, 还可以从FTP服务器下载,

实现文件的轻松管理升级

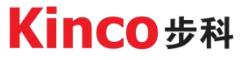

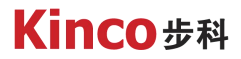

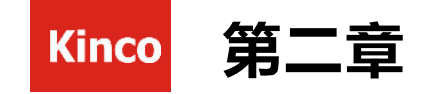

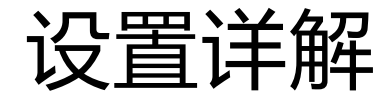

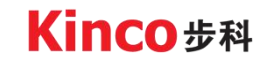

## 2.1FTP

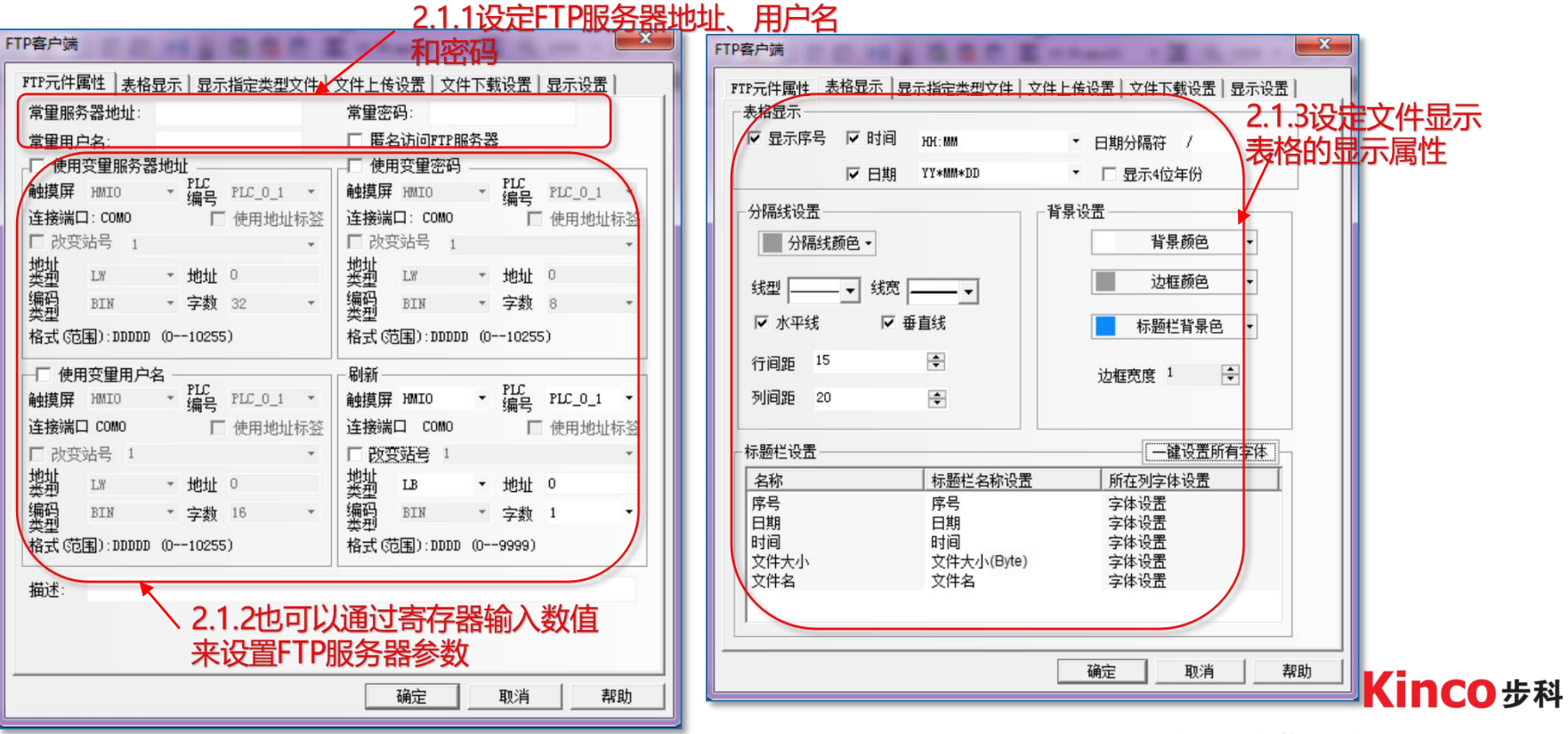

## 2.1FTP

2.1.4设定显示文件类型,可以手

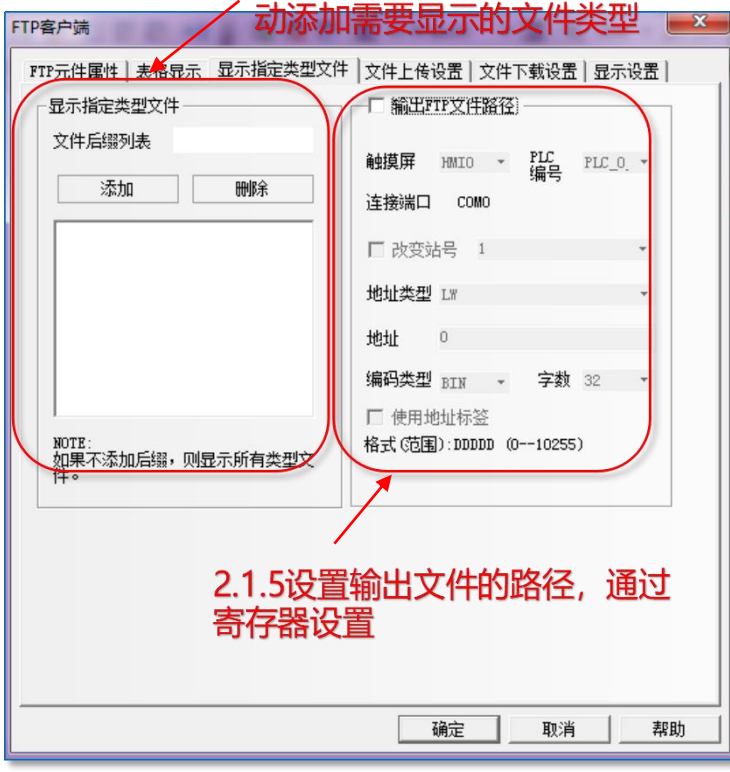

2.1.6设定文件上传参数 FTP客户端 FTP元件属性 | 表格<mark>要</mark>示 | 显示指定类型文件 文件上传设置 | 文件下载设置 | 显示设置 启用上传文件 ← 使用静态文件名 存储介质: HMI 文件名:  $\psi$  : ○ 使用变量文件名 文件上传触发地址  ${\tt MIMO}~~\star~~{\tt FLC}~~{\tt PLC\_0}~~\star$ 触摸屏 触发方式 OFF->ON 连接端口 COMO 触摸屏 HMIO - PLC PLC\_O 连接端口 COMO □ 改变站号 1 地址类型 LW □ 改变站号 地址  $\overline{0}$ 地址类型 LB 编码类型 BIN \* 字数 32 \* 地址 0 □ 使用地址标签 编码类型 BIN - 字数 1 格式(范围):DDDDD (0--10255) □ 使用地址标签 格式 (范围):DDDD (0--9999) 确定 取消 帮助

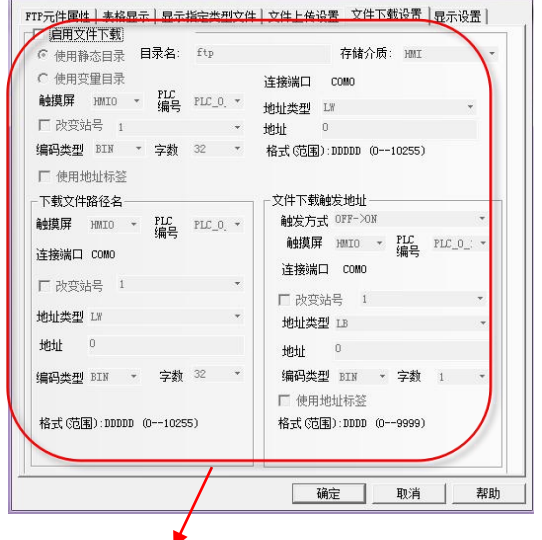

2.1.7设定文件下载参数

FTP客户端

Kinco步科

 $\mathbf{x}$ 

## 2.2PDF

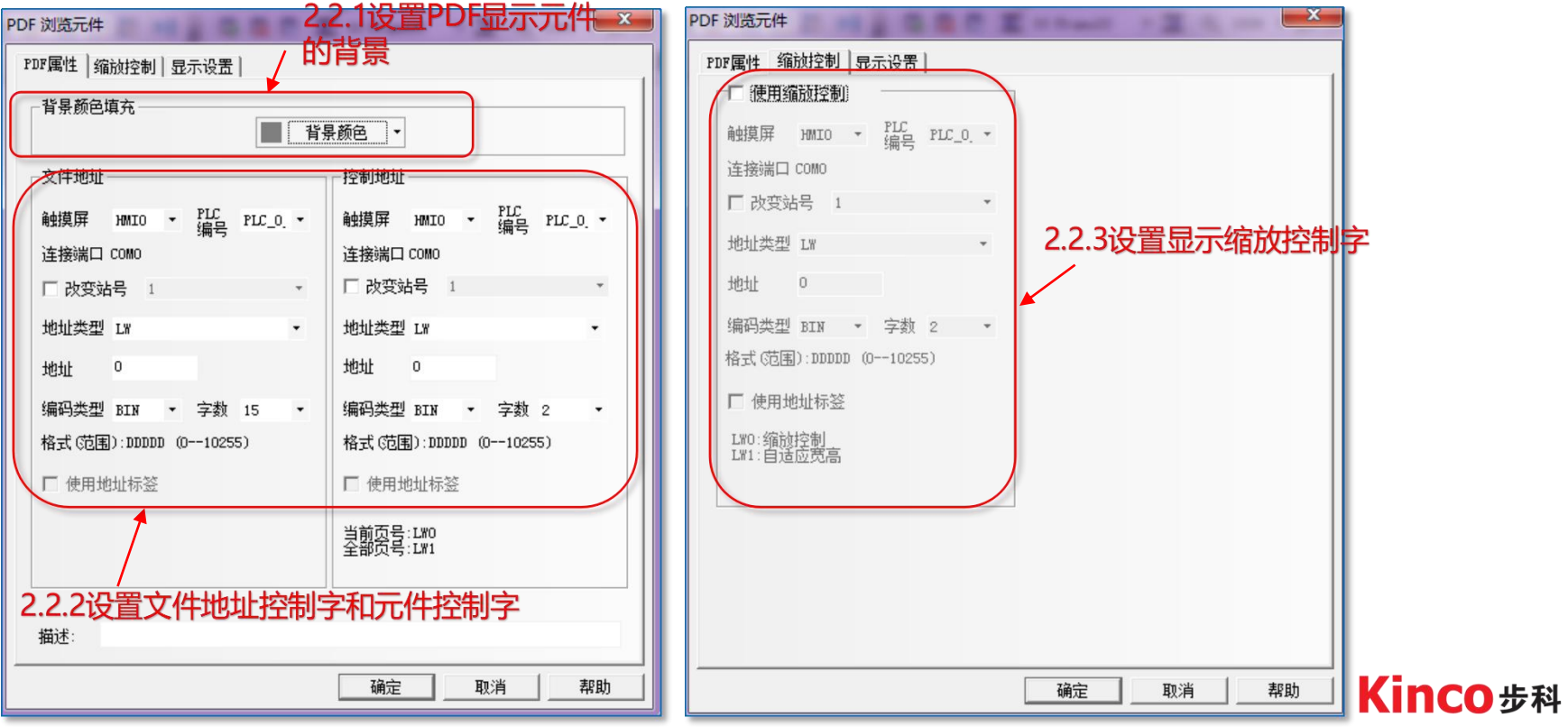

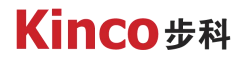

2.3文件列表框

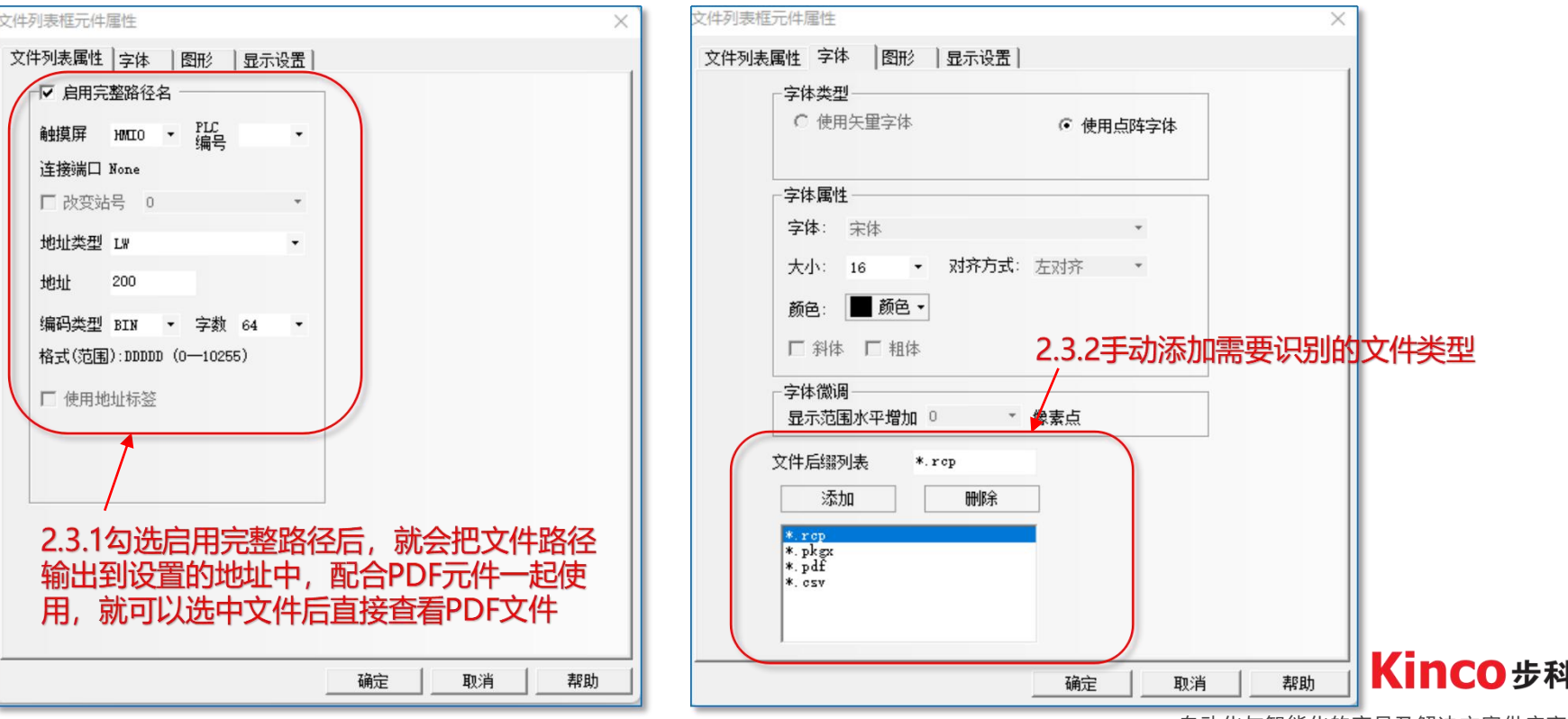

![](_page_9_Picture_0.jpeg)

![](_page_9_Picture_1.jpeg)

# 软件演示

![](_page_9_Picture_3.jpeg)

![](_page_10_Picture_0.jpeg)

## 3.1FTP/PDF元件演示

(1).在软件上放置一个FTP元件,放置若干个文本元件,用于输入FTP服务器参数以 及上传和下载的文件名,放置两个按钮用于控制上传和下载,放置一个PDF元件 用于查看PDF文件,放置两个数值元件用于输入显示页数的和缩放控制,放置一 个文本元件用于输入PDF文件名,设置好寄存器地址 (2).在一个FTP服务器文本元件中参数,测试文件显示是否正确 (3).在上传文本元件中输入文件名,点击上传按钮,确认文件正确上传

![](_page_10_Picture_3.jpeg)

![](_page_11_Picture_0.jpeg)

## 3.1FTP/PDF元件演示

## (4).在下载文本元件中输入文件名,点击下载按钮,在文本元件中PDF文件名,并在 PDF元件中查看文件,确认文件正确下载 (5).输入页码,验证显示输入的页码 (6).输入缩放比列,验证文件显示能正确缩放

![](_page_11_Picture_3.jpeg)

![](_page_12_Picture_0.jpeg)

![](_page_12_Picture_1.jpeg)

聚焦行业与客户深度链接

www.kinco.cn sales@kinco.cn